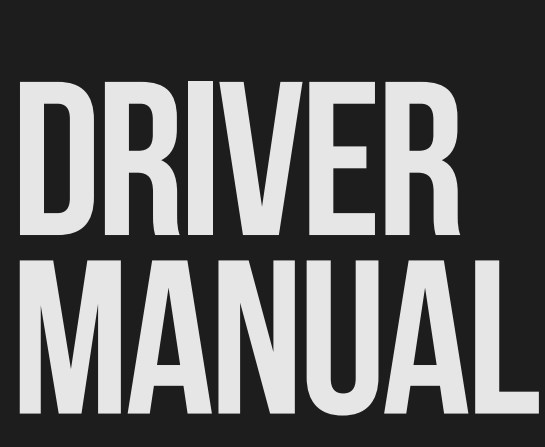

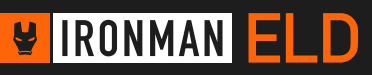

### **DOWNLOAD IRONMAN ELD APPLICATION**

- 1. Search for "IRONMAN ELD" in Google Play or Apple Store
- Tap INSTALL to download **2.** the app
- After the application is **3.**installed, please allow the app to use your location, send notifications, and use Bluetooth. If you don't accept some of them, the app will not work.

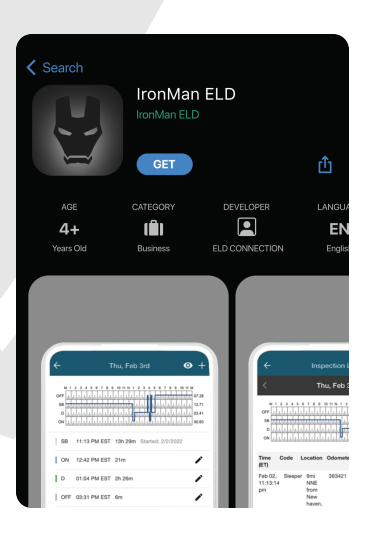

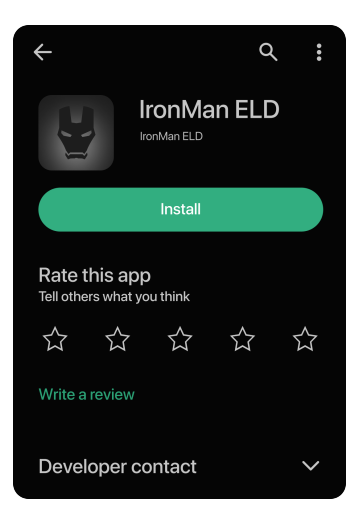

# **INSTALLATION PROCESS OF THE ELD DEVICE**

- In order to connect the ELD device to the app, please make sure that your truck engine is ON. **1.**
- Locate the diagnostic port inside your vehicle's cabin. The diagnostic port is typically located in one of the following places: **2.**
	- **a.** Under the left side of the dashboard
	- **b.** Under the steering wheel
	- **c.** Near the driver's seat
	- **d.** Under the driver's seat
- Plug the connector first in the ELD device's port, plug into the diagnostic port of your vehicle and twist the plug base until it locks into place. **3.**
- DO NOT pair Bluetooth in your phone/tablet settings. The connection will be established automatically in the IronMan ELD app. However, if your phone/tablet prompts you or asks you for permission to turn on Bluetooth, you need to do that since Bluetooth is needed for the device to communicate with the app. **4.**
- You should see a flashlight green LED, indicating that the device is powered. You should also see a flashing red LED, indicating that the internal GPS is in acquisition mode.A solid red LED indicates that the signal is locked, but you CAN proceed to the next step without waiting for GPS lock. Go to the next step. **5.**
- From this point on, the device will have and retain the information it needs, such as VIN, to communicate with the app via Bluetooth Low Energy. Note that for power management reasons, sometimes the LEDs will not stay on. **6.**

# **USING THE APPLICATION**

**2.** To log in, type your username and password. **1.**

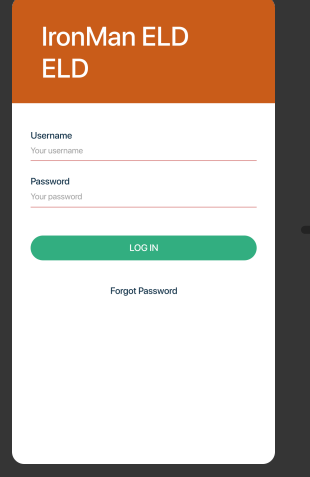

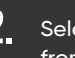

Select your vehicle from the list of units.

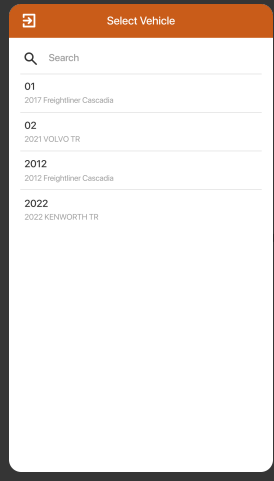

Type the MAC address listed on your ELD device in the app, using capital letters and digits - then click "Connect". **3.**

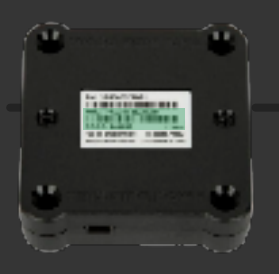

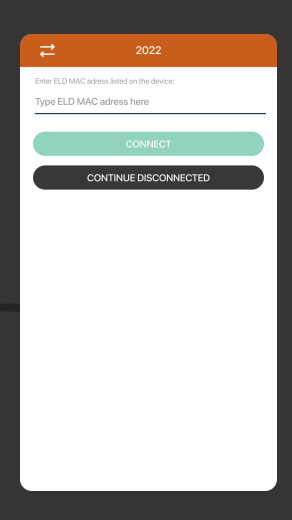

**5.** If you get this notification, it means some of the items from the following list are not ON.

**4.**

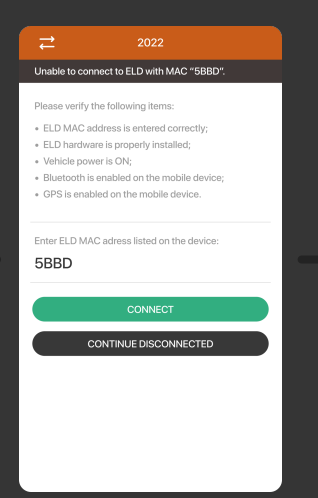

When you are properly connected, you can see the green Bluetooth icon in the top right corner.

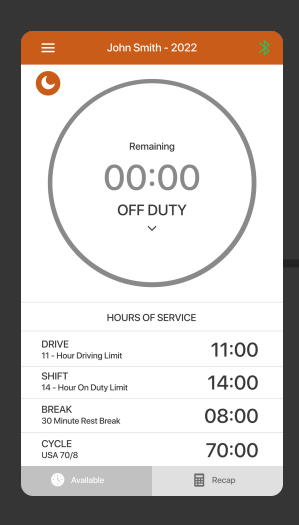

**Driving mode will switch 7.** Automatically after you'll start driving over 5 MPH. DO NOT select driving manually! **6.**

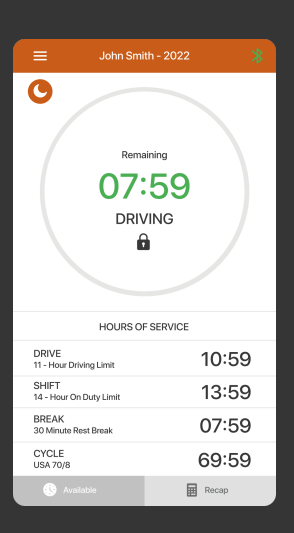

When the vehicle is stopped, the driving mode will be unlocked, and you can change the status.

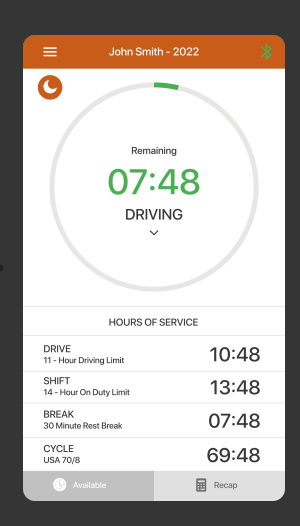

### **MALFUNCTION MANUAL**

### In accordance with the guidelines set forth in 395.34

#### **Malfunction indication**

Immediately contact the support if the LED light on the device id off when the device is plugged into the diagnostic port, or if the malfunction is reported by the application.

#### **Note the malfunction**

Note the malfunction and provide a written notice to your fleet within 24 hours.

#### **Switch to paper logs**

Keep a paper log for that day and until the device is repaired or replaced. In the event of an inspection, display the previous 7 days fro the app.

#### **8 days rule**

In the event of an ELD malfunction, the motor carrier must take actions to correct the malfunction within 8 days of discovery.

### **Inspection mode**

- Tap "DOT Inspection" in the menu & press "Start Inspection". Let an officer to view your logs directly from your mobile device. Show this instruction card if requested.
- An inspector may press arrows to view previous or next day's logs.
- An inspector may view the log form, the log graph and the log events with notes.
- Exit the inspection mode by pressing back arrow in the left top corner of the app

# **FEATURES:**

- Internal synchronization with the engine control module
- Automatical driving time and details recording **2.**
- Accurate location recording **3.**
- Electronic data transfer **4.**
- Certification of driver records (at the end of each 24 hours) **5.**
- **6.** IFTA reports

## **HOW TO SEND AN OUTPUT FILE**

- **1.** Click on the menu and select DOT inspection
- **2.** Click on Send Logs
- **3.** Choose Data Transfer Type

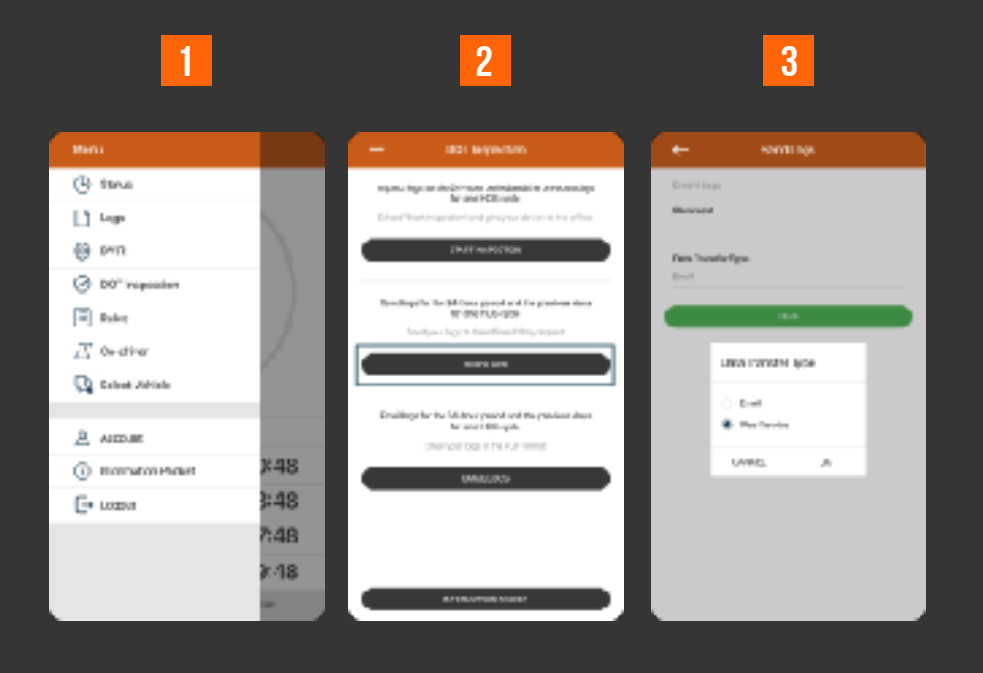

(872) 710-1101 **Support team:**

INFO@IRONMANELD.COM